# 拍卖师考试报名使用手册

本使用手册旨在为用户报名拍卖师考试提供操作说明。

# 一、注册、登陆

#### **1**、注册

(1) 输入网址 http://www.caa123.org.cn/main/index.jsp, 进入中 拍协官网首页,点击右上角注册按钮,进入注册页面。

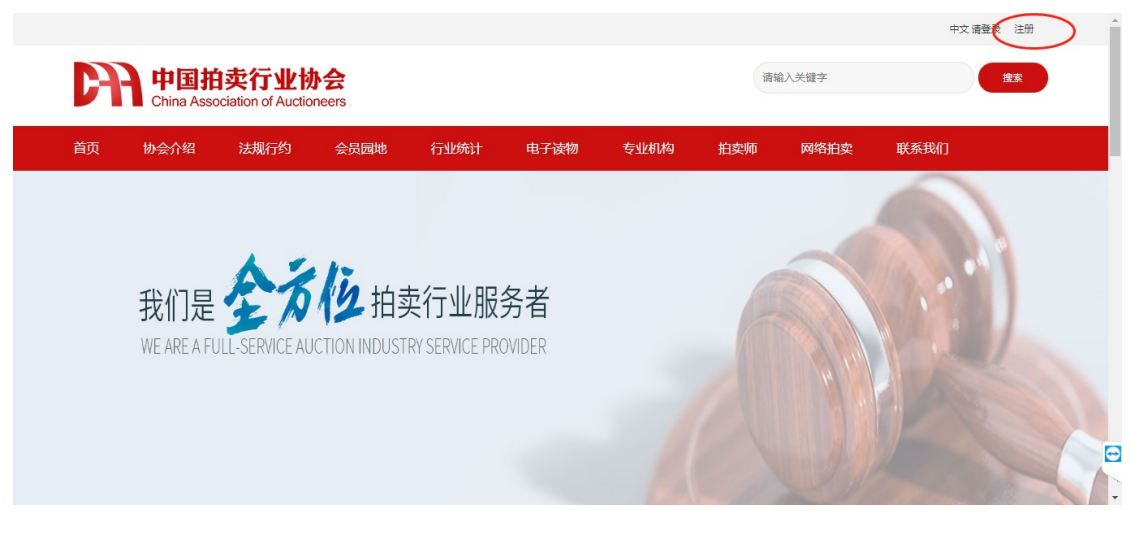

### (2)进入注册页面,选择用户类型-->个人用户

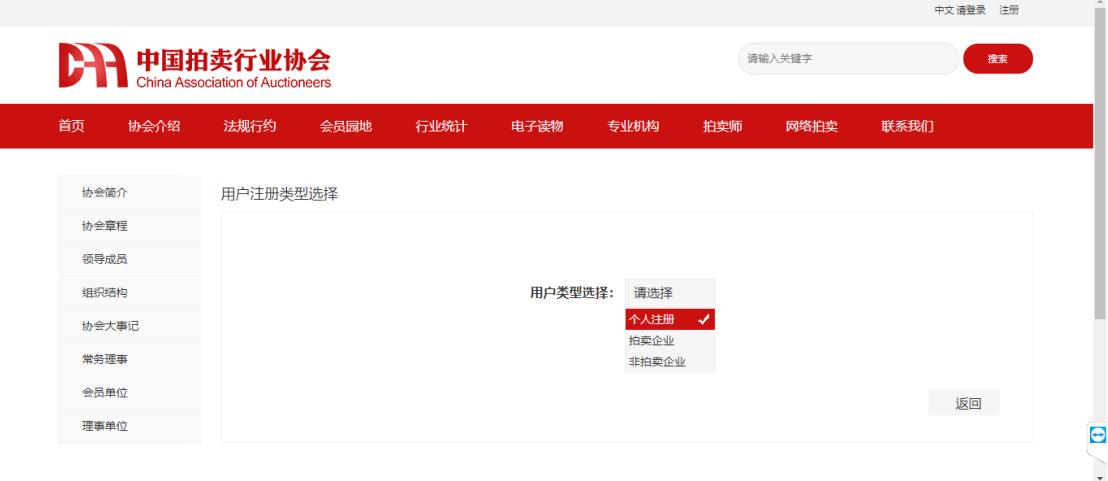

(3)同意用户条款

选择完成后,请同意中拍协用户注册条款

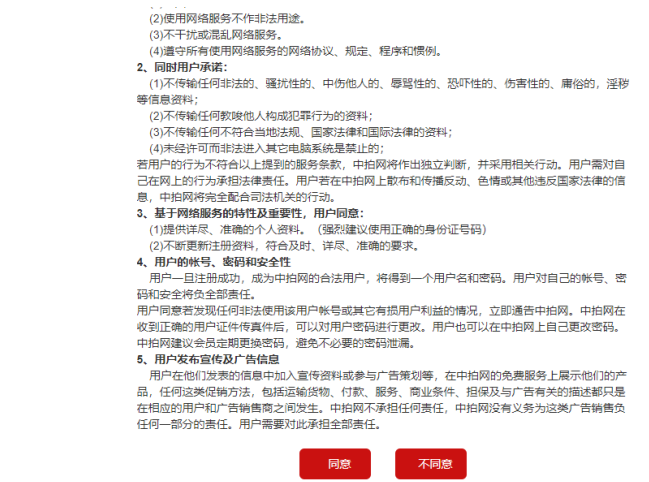

(4)注册信息填报

进入注册信息填报页面,需要按照页面提示内容输入注册

 $\Theta$ Ù

 $\Theta$ 

信息,完成后请点击"提交按钮"

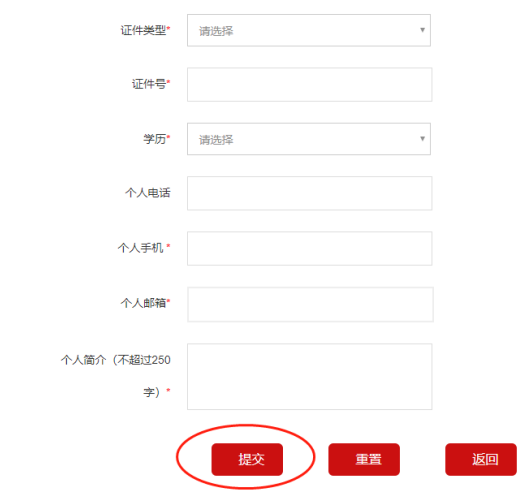

(5)注册成功后,可进入登录页面完成登录

#### **2**、登陆

(1) 输入网址: <http://www.caa123.org.cn/main/index.jsp> 点击网页右上角登陆按钮,进入登陆页面

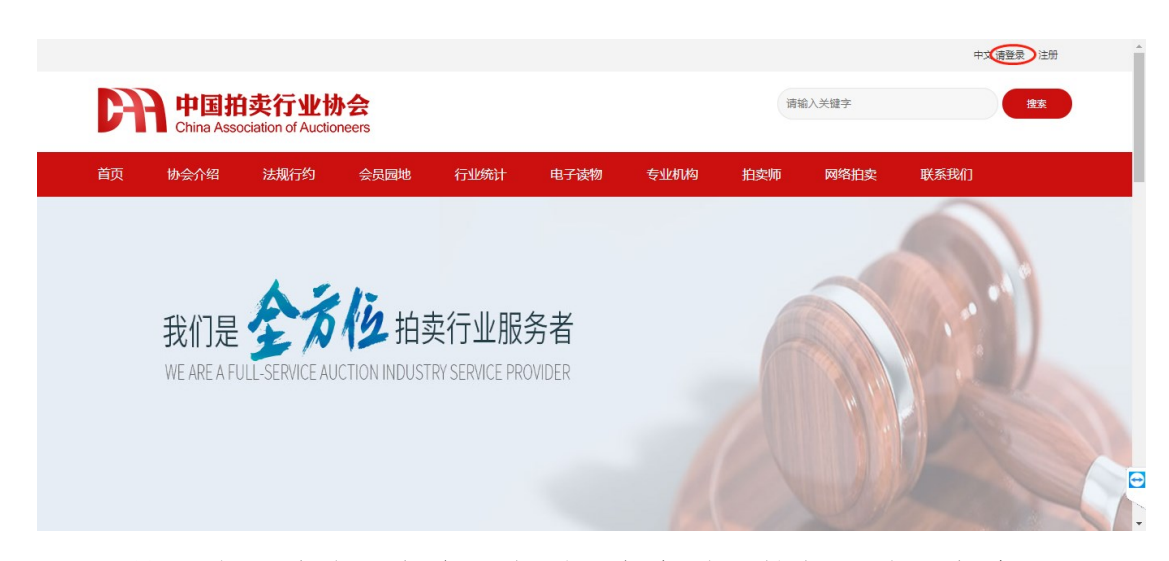

(2)输入注册过的用户名和密码,点击登录按钮,登录成功 (如果无账号的用户,请点击注册),根据注册步骤,完成账号注 册。

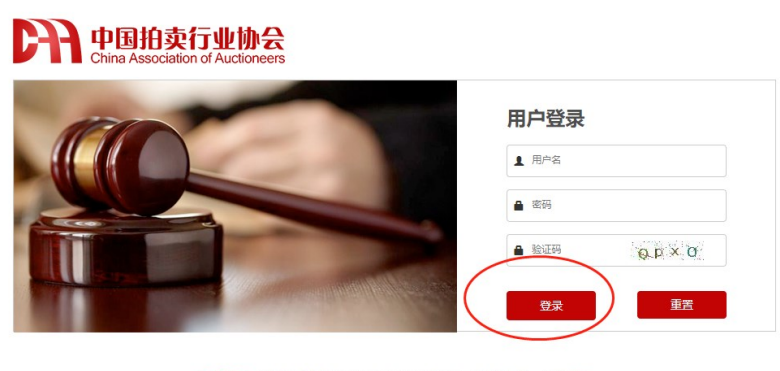

温馨提示:本网站用户访问之前请先登录!如果您还不是本站用户,请先注册

 $\bigodot$ 

### 二、拍卖师考试报名

### **1**、报名入口

(1)方法一:

登陆成功后,进入用户中心。点击拍卖师考试,进入拍卖师考试 报名状态提醒页面。

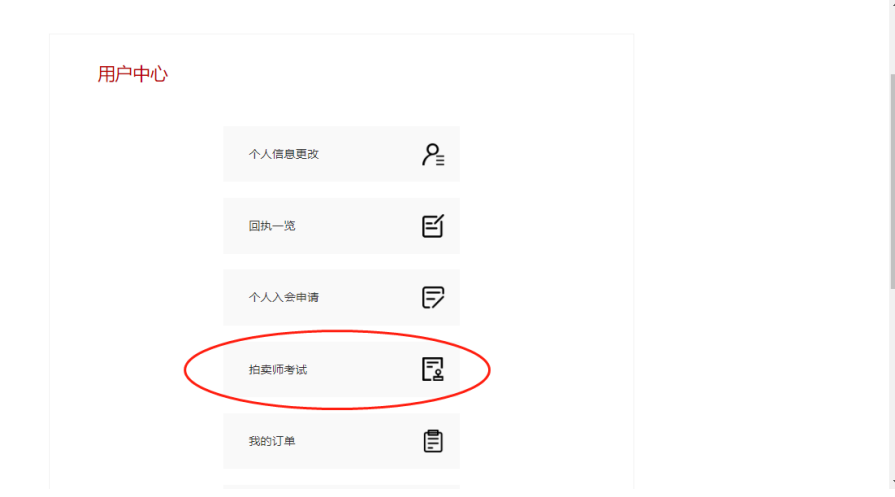

(2)方法二:

从协会网站左侧协会工作—专业考试,点击拍卖师考试栏目进入。

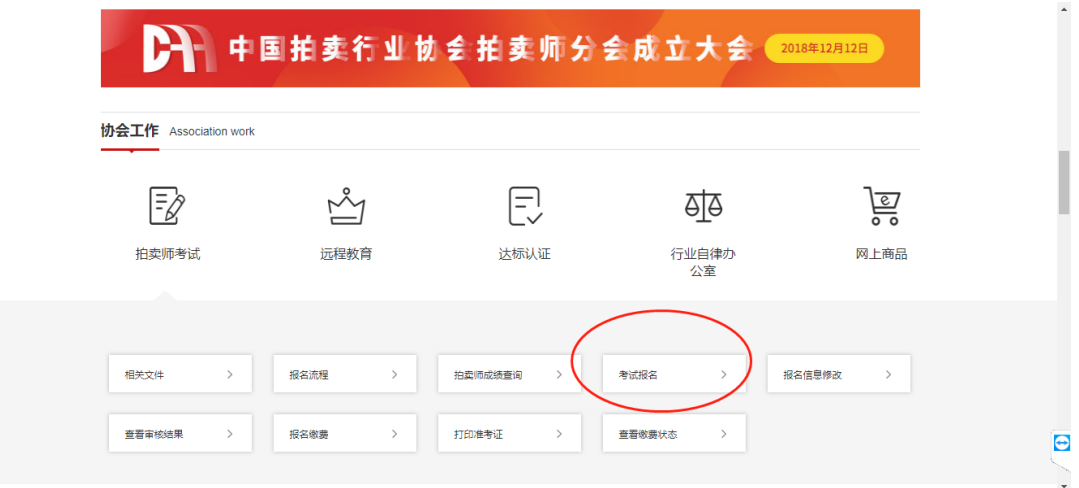

如果已经登陆,则直接跳转拍卖师考试报名状态提醒页面,否 则会进入登陆页面,进行登陆。

### **2**、考试报名流程

(1)拍卖师考试报名状态

进入拍卖师报名状态页面,可以根据页面提示进行操作。

未报名可以进行报名;被驳回可以对报名信息进行修改;审核通 过后可以进行缴费等相关操作。

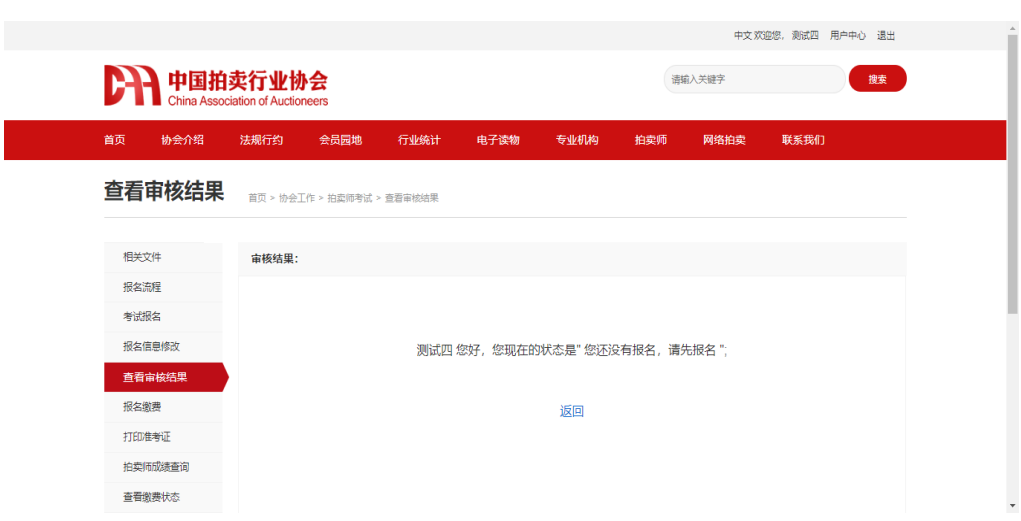

(2)考试报名

点击考试报名进入考试报名通知展示页,可以查看 2023 年考试 报名的相关信息。

(3)承诺确认

报名前需对个人提供的考试报名填写信息和上传证件材料的真 实性做出承诺,否则不能进行报名。

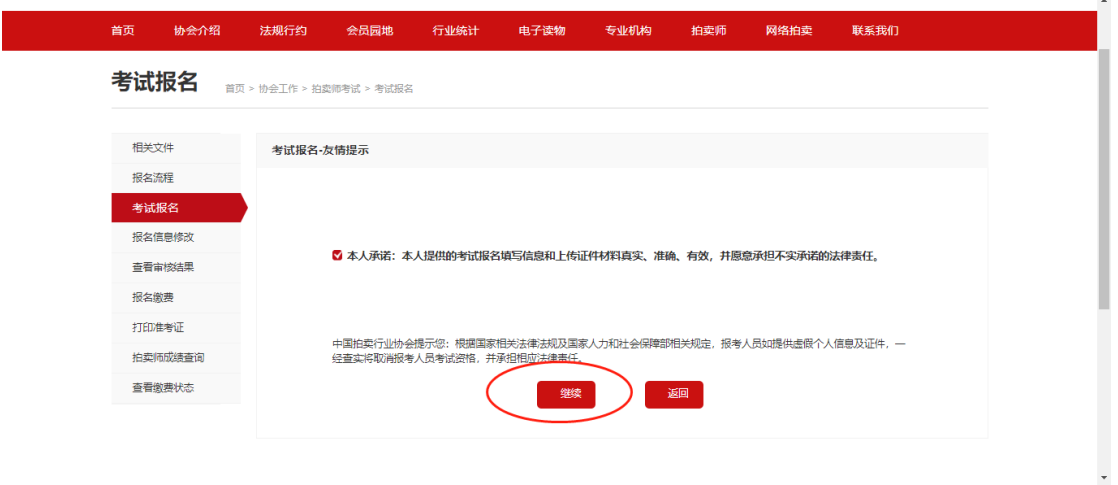

(4)报名信息填写

进入信息报名页面,请按照要求进行信息填写并上传对应的附件。

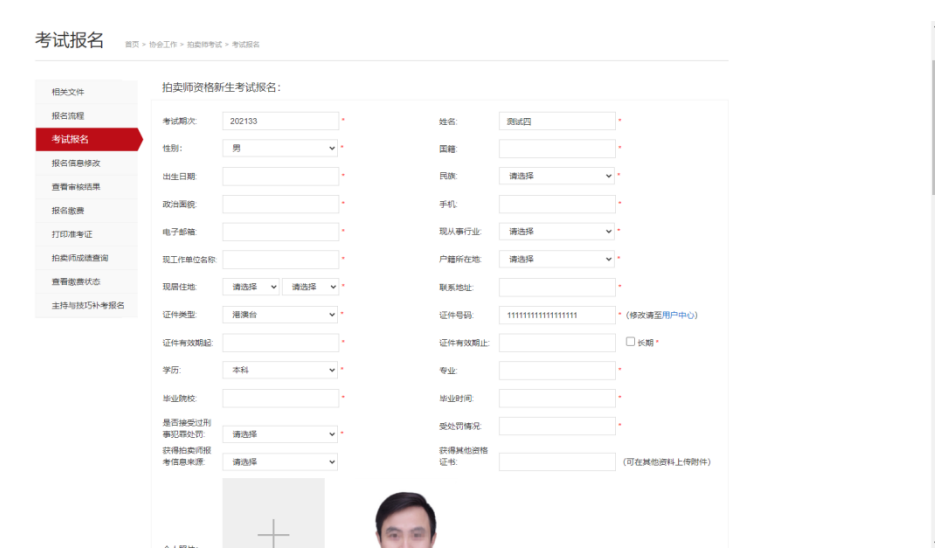

基本信息及资料填写完成后需要下载"个人信息表"打印并签名, 然后再本系统上传"个人信息表"。

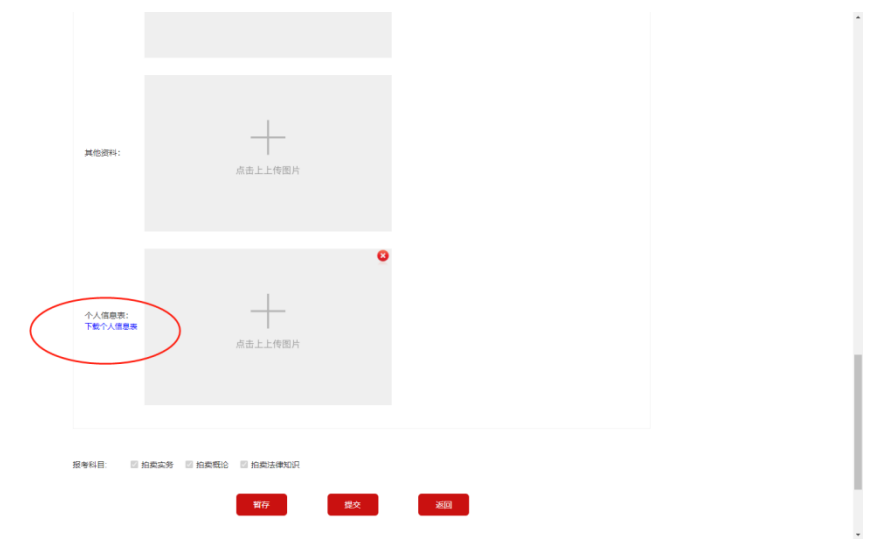

(5)补考生报名

如果您已经参加过考试,但是存在补考科目时,进入此页面重新 补考未通过科目,或者选择"新生"重新报考全部科目

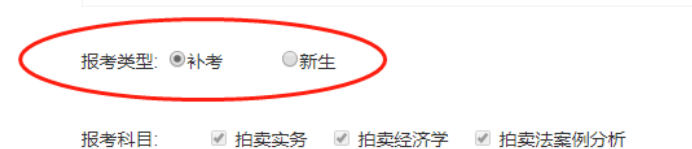

(6)信息暂存

基本信息及材料填写完成后,点击提交按钮可以保存已填信息,

此时可以下载个人信息表打印签名上传。

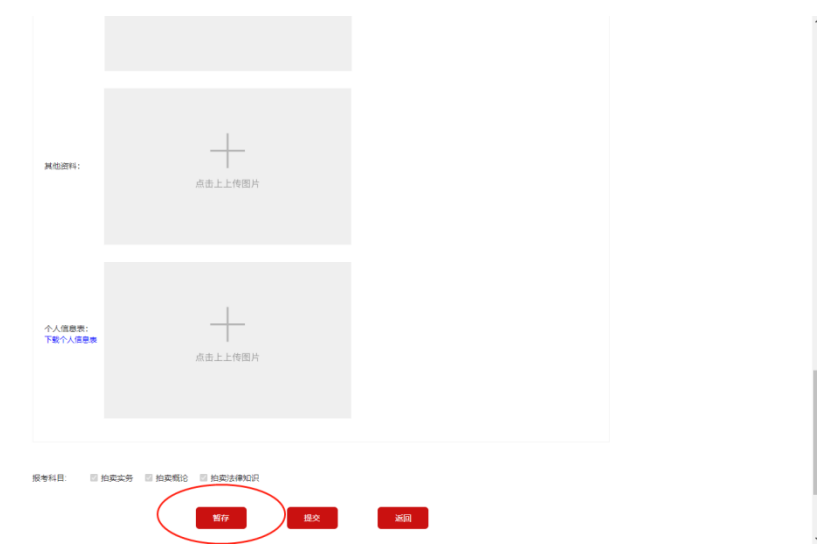

(6)信息提交

基本信息及材料填写完成后,点击提交按钮,等待中拍协审核人 员进行报名信息审核。

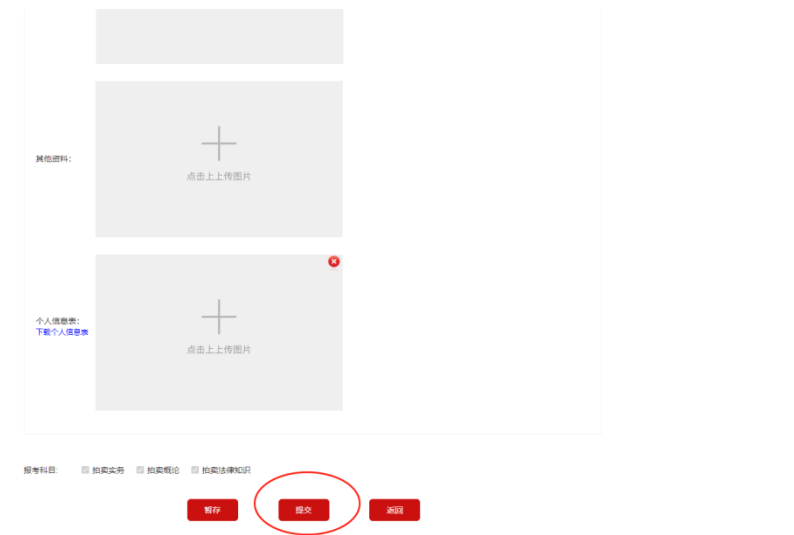

# 三、查看审核结果

如果报名信息未通过审核,请按照审核结果的驳回理由对报名信 息进行信息修改及完善,再次提交审核,等待审核人员审核。

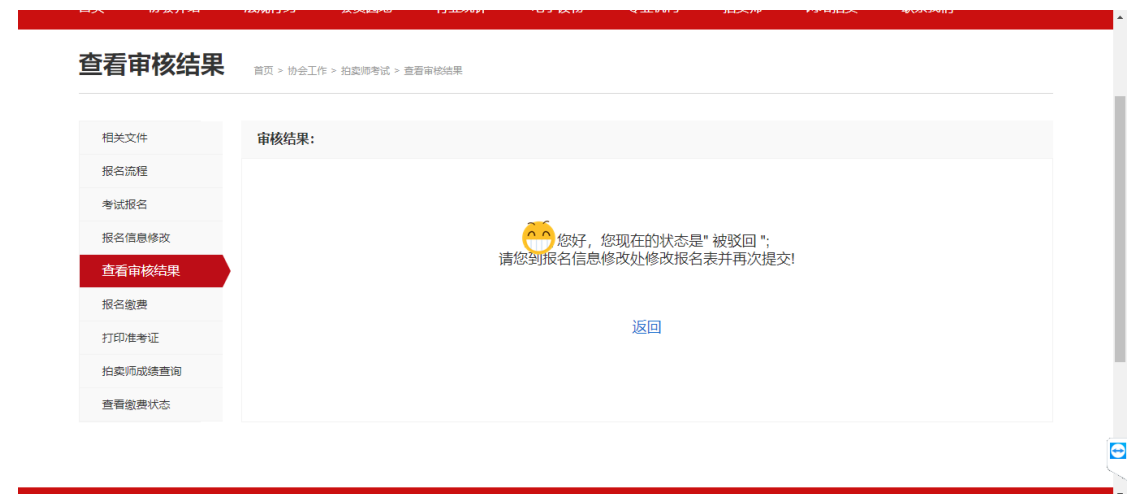

- 四、考试报名缴费
	- **1**、报名缴费

审核通过后,请点击"拍卖师考试--报名缴费"处进行报名缴费。

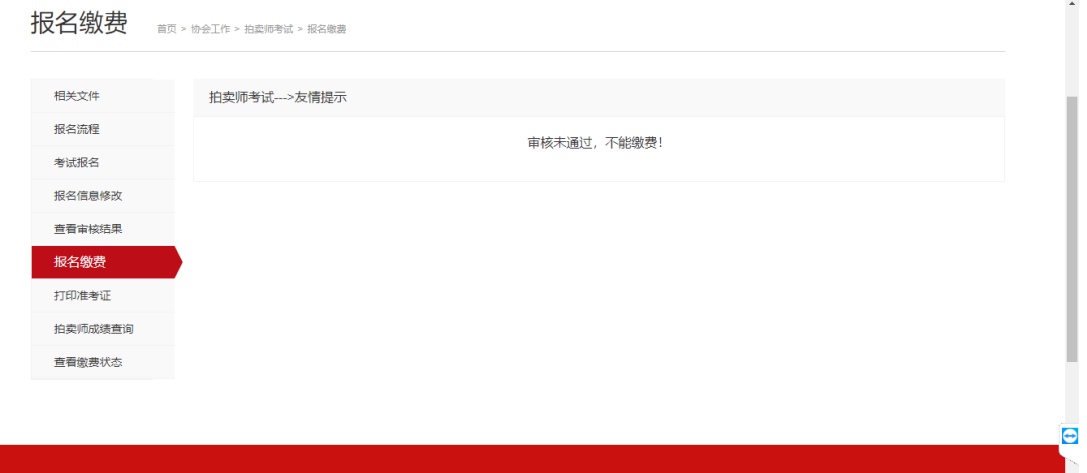

### **2**、发票信息填写并缴费

收货信息填写

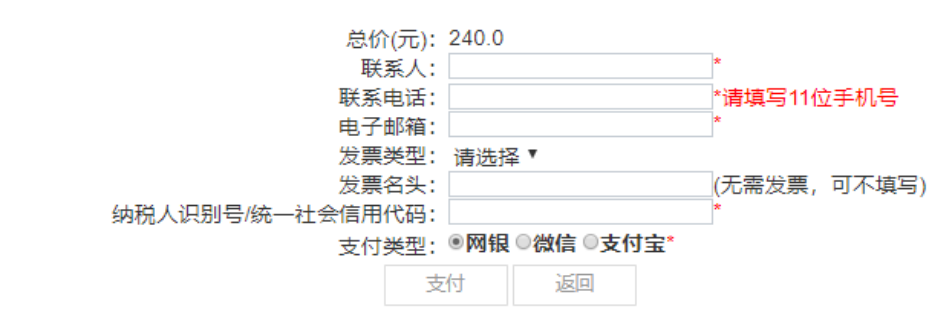

### **3**、缴费状态查看

如需查看当前报名缴费的状态,可前往"拍卖师考试--查看缴费 状态"处查看缴费信息,也可对未缴费的报名信息进行缴费操作

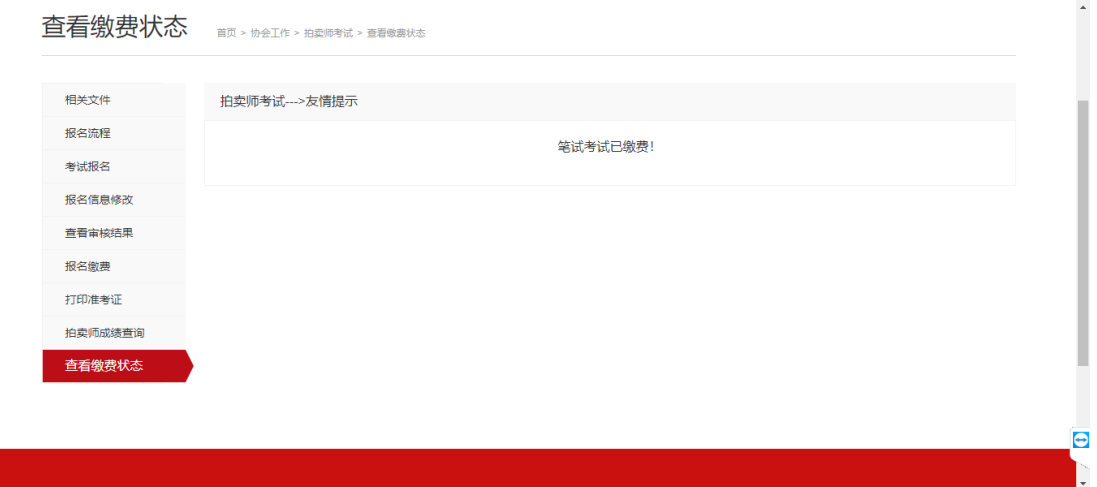

# 五、打印准考证

缴费完成后,可在拍卖师考试--打印准考证处打印准考证。

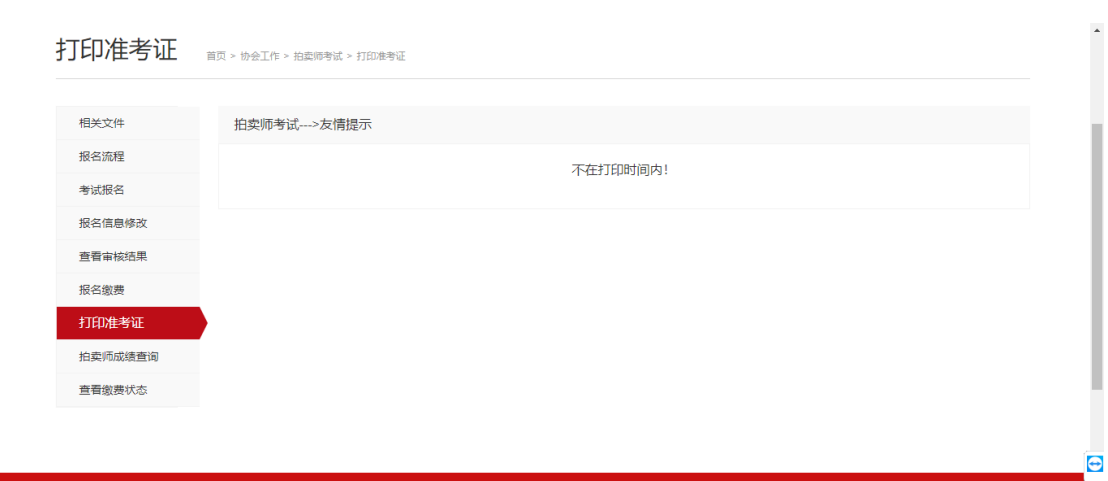

打印准考证需根据通知时间进行打印,不在时间范围内不允许打

印,提示如下:

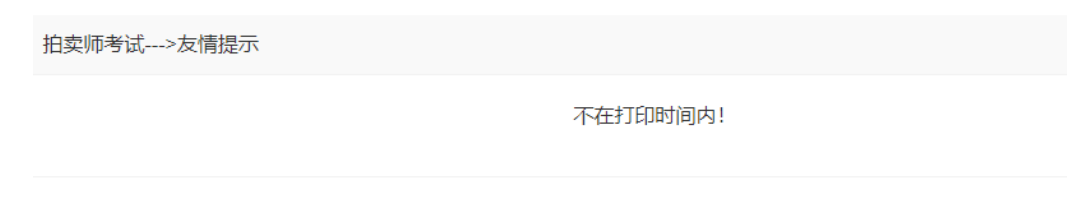

# 六、考试成绩查询

参加拍卖师考试完成后,可在拍卖师考试成绩查询处输入您的身 份证及准考证号进行成绩查询。

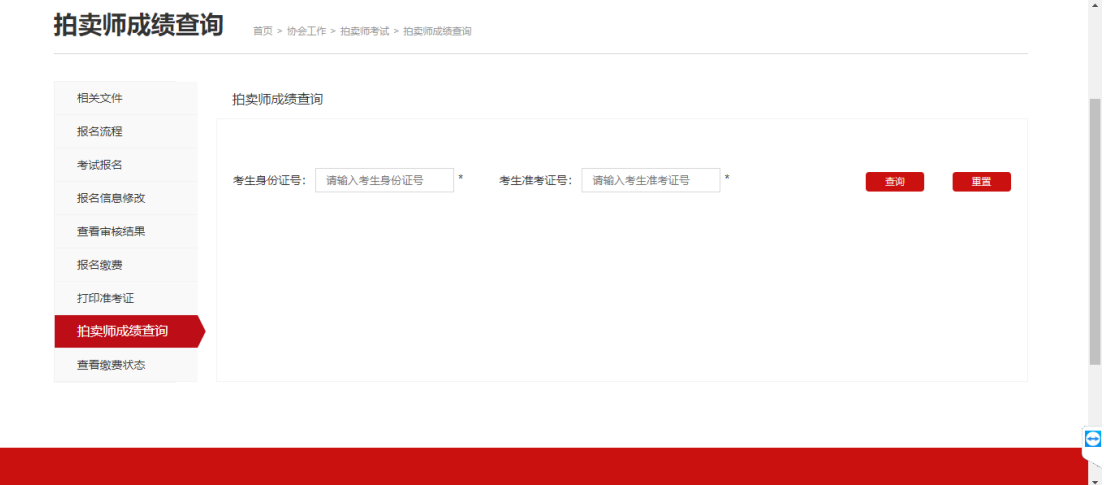

# 七、主持技巧报名

#### **1**、主持技巧报名缴费

如果拍卖师考试笔试考试已经通过后,再次点击报名缴费,进入 主持技巧考试缴费页面,进行主持技巧考试缴费。

#### **2**、主持技巧补考

上一期主持技巧考试未通过的,可在本期拍卖师考试报名处,补 考拍卖师考试的主持技巧考试。